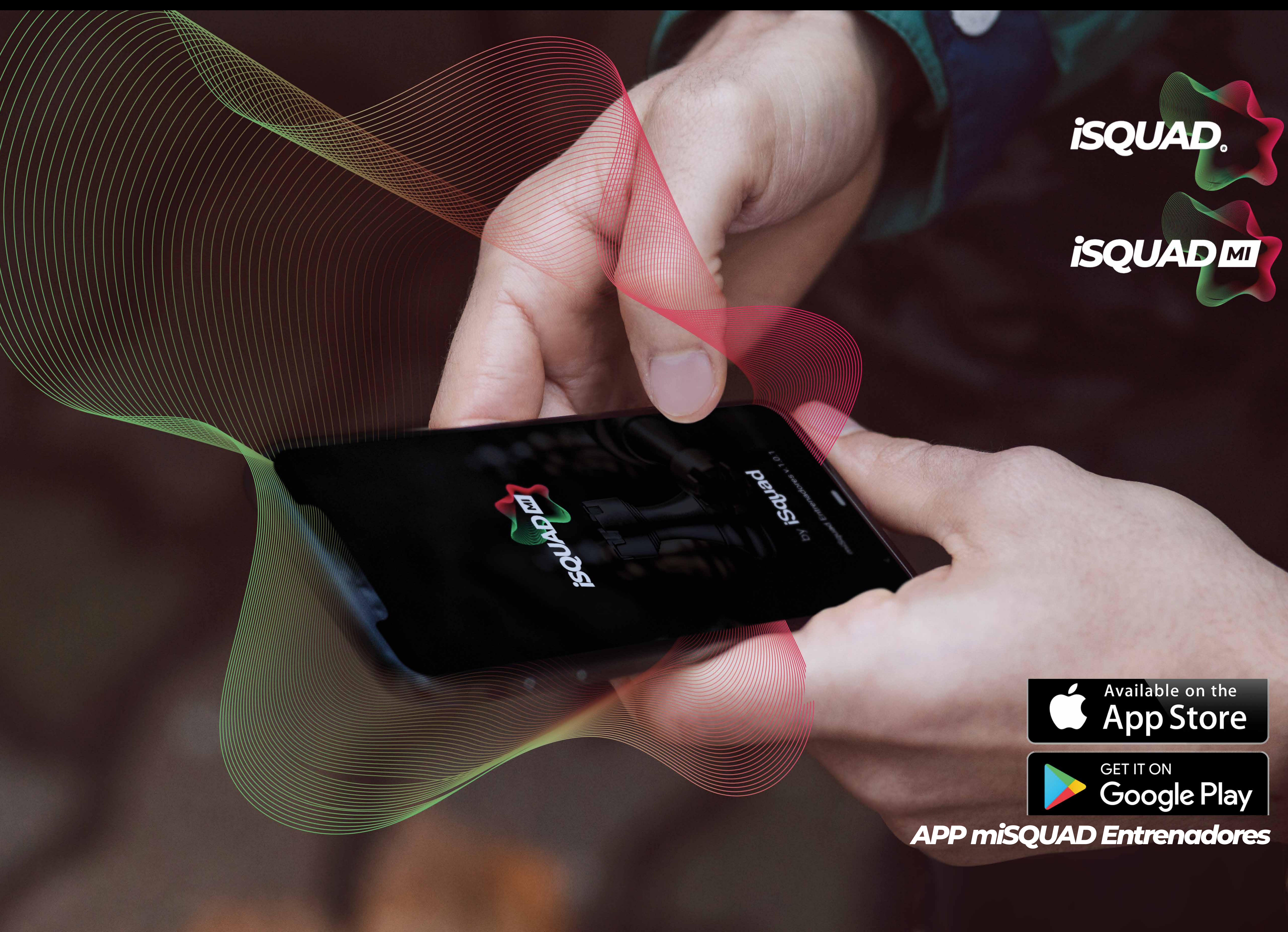

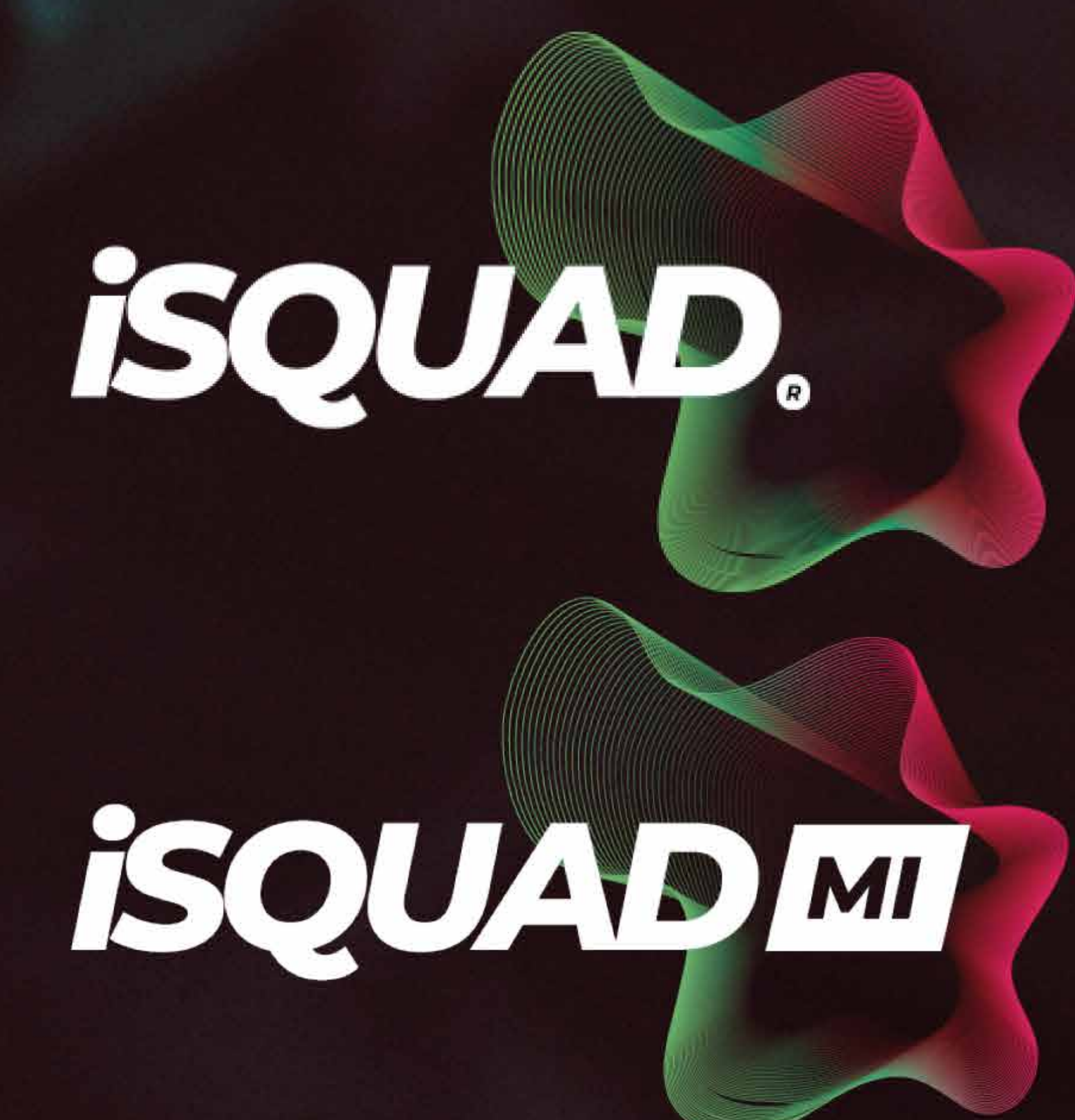

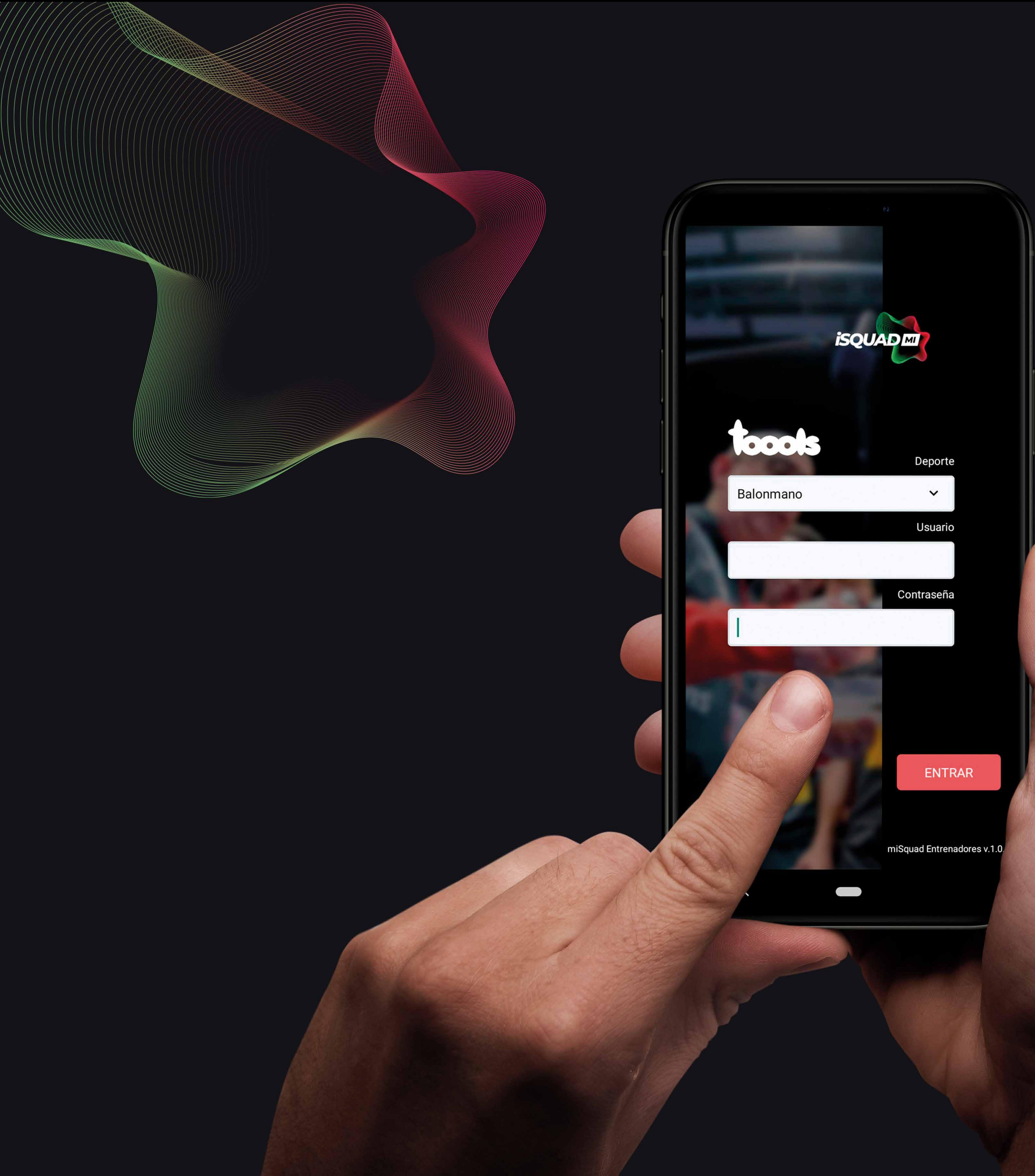

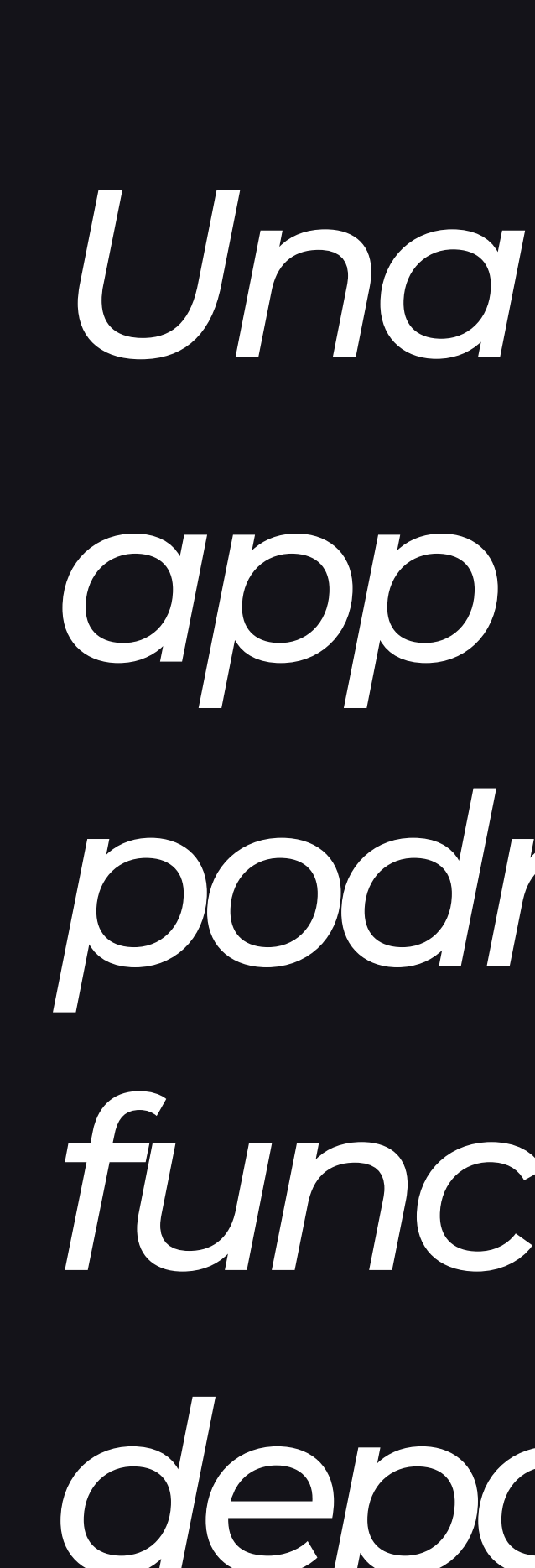

*kƌȲȵǠȂƷȵƌȲƌȄɋƌǹǹƌƷȽƷǹǹȏǒǠȄ٥ ɓɋǠǹǠɼƌɋɓɓȽɓƌȵǠȏɲƩȏȄɋȵƌȽƷȎƌ* de afiliación, la misma con la *ȴɓƷƌƩƩƷưƷȽƌɋɓƍȵƷƌȲȵǠɫƌưƌ ưƷƷȄɋȵƷȄƌưȏȵ ٽȂǠȽȴɓƌư٫ƷȽپɲƌ ǹƌǚƷȵȵƌȂǠƷȄɋƌưƷƩȏȵɋƷưƷ video automático (isquad.tv)* 

*ÅȄƌɫƷɼǚƌɲƌȽưƷȽƩƌȵǒƌưȏǹƌ* app de la store iOS o Android, *ȲȏưȵƍȽƌƩƩƷưƷȵƌǹƌ ǑɓȄƩǠȏȄƌǹǠưƌưƷǹǠǒǠƷȄưȏɋɓ ưƷȲȏȵɋƷƷȄȲȵǠȂƷȵ ǹɓǒƌȵ٫*

*¨ƷƩɓƷȵưƌȴɓƷȲɓƷưƷȽ ȵƷƩɓȲƷȵƌȵ ɋɓƩȏȄɋȵƌȽƷȎƌƷȄǹƌ ƌ˼ǹǠƌƩǠȐȄ*

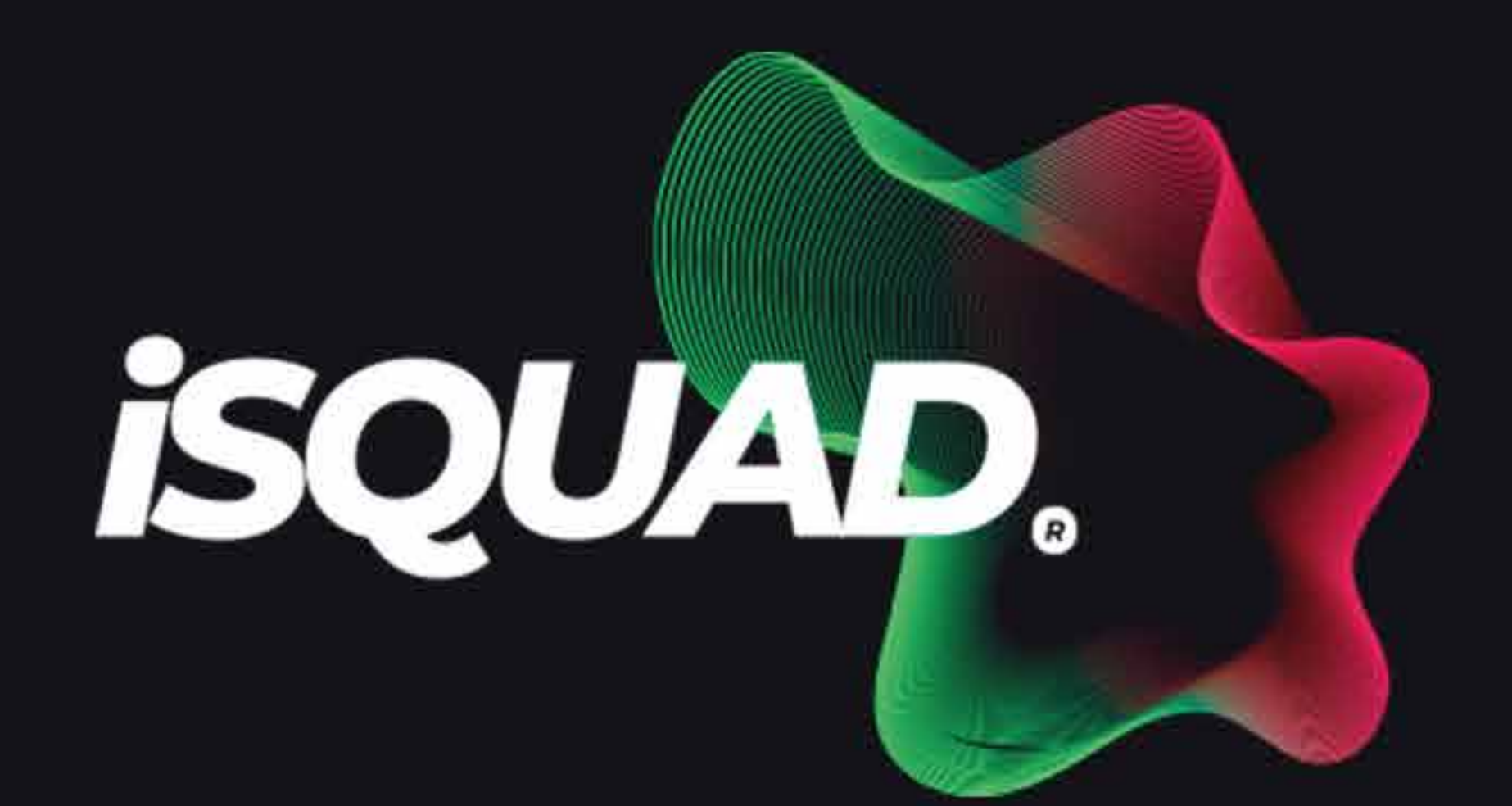

**k** 

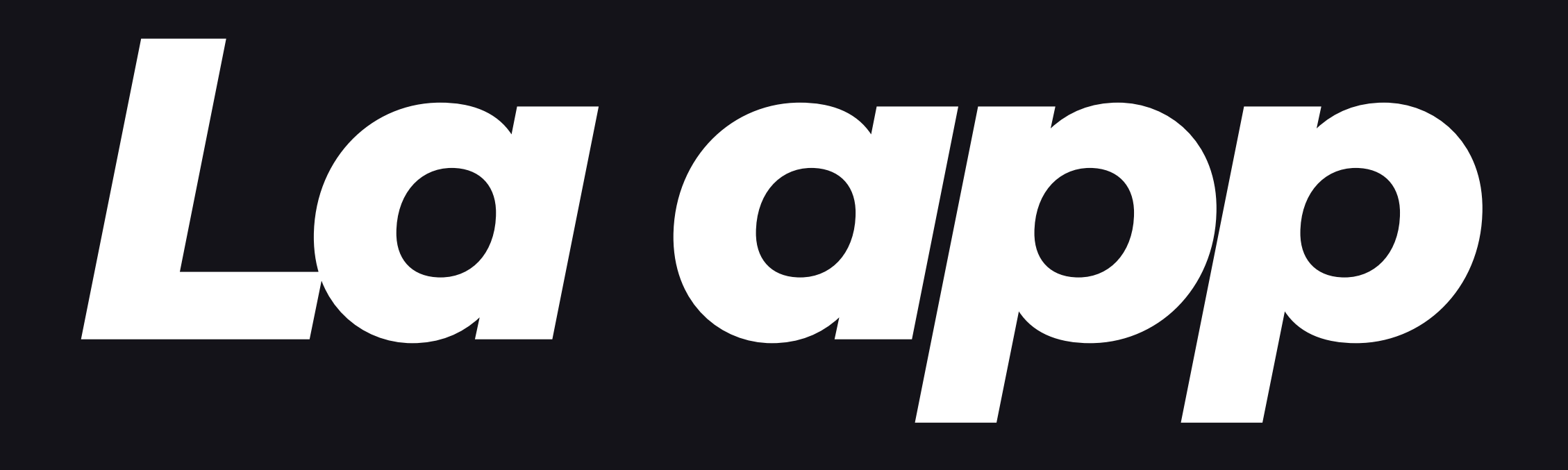

# *ɓƌȄưȏƌƩƩƷưƌȽ٦ƷȄƩȏȄɋȵƌȵƍȽɓȄȂƷȄɔƷȄǹƌȲƌȵɋƷ ȽɓȲƷȵǠȏȵ ǠɼȴɓǠƷȵưƌȽǠƷȄưȏǹƌȲƌȄɋƌǹǹƌȲȵǠȄƩǠȲƌǹɓȄ*

*ډ3/4ȵǢȲɋǠƩȏȽ٥Ʒǹ ɋȵǢȲɋǠƩȏưƷɋɓƷȴɓǠȲȏƷȄɋǠƷȂȲȏȵƷƌǹ܊*  $\overline{a}$ todo lo que se modifique podrás verlo modificado **Vale forma inmediata.** 

*ǹǠȽɋƌưȏưƷȏȲƩǠȏȄƷȽ٥*

*ډeɓǒƌưȏȵƷȽ٥ȲȏưȵƍȽɋƷȄƷȵƌƩƩƷȽȏƌɋɓȲǹƌȄɋǠǹǹƌɲȽɓȽ* datos personales completos de contacto.

## *ډkǠƩƷȄƩǠƌȽ٥ɫǠȽɓƌǹǠɼƌȵ ǹƌȽǹǠƩƷȄƩǠƌȽưƷɋɓƷȴɓǠȲȏ*

 $=$ 

### **Licencias**

Visualice las licencas del equipo de la Federación Territorial o Nacional.

### **Trípticos**

Visualice los trípticos de la Federación **Territorial o Nacional.** 

### Jugadores

Muestra toda la información de los jugadores del equipo.

### Próximos Partidos

Permite insertar la alineación de los próximos partidos.

## Partidos finalizados

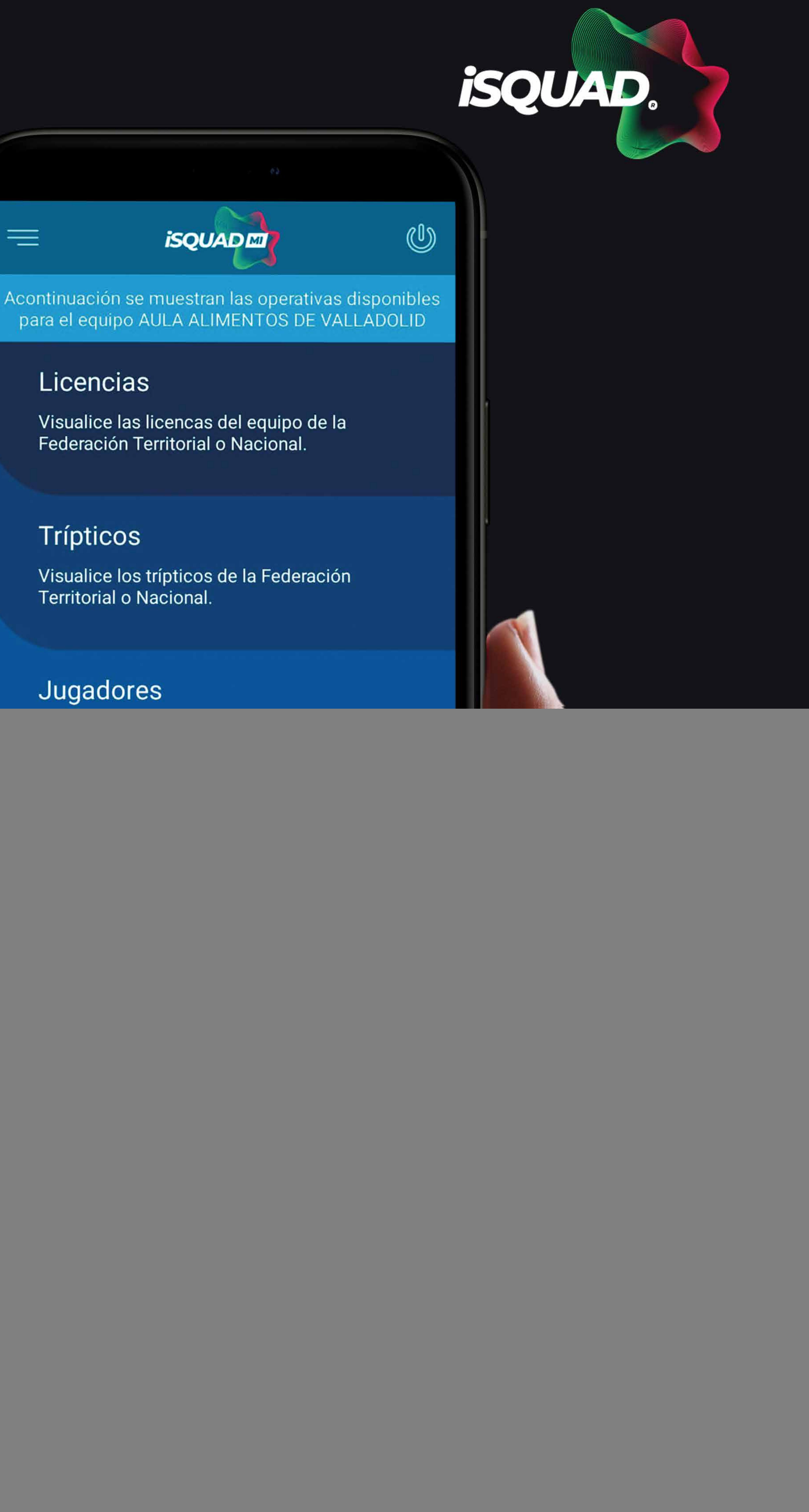

*ډ¥ȵȐɱǠȂȏȽȲƌȵɋǠưȏȽ٥ȽƷɋȵƌɋƌưƷɓȄȂƷȄɔȴɓƷ* **Eonievauna serie de funcionalidades que** *ȲȏȽɋƷȵǠȏȵȂƷȄɋƷƷɱȲǹǠƩƌȵƷȂȏȽ٥ ɋƷȂɓƷȽɋȵƌǹȏȽ* **µartidos de los últimos cinco días y próximoso diez** *ưǢƌȽƩȏȄǹƌȽȏȲƩǠȏȄƷȽƌȽƷǹƷƩƩǠȏȄƌȵȲȏȵȲƌȵɋƷưƷǹ ƷȄɋȵƷȄƌưȏȵ٫*

*ډ¥ƌȵɋǠưȏȽ˼ȄƌǹǠɼƌưȏȽ٥ƌƩƩƷưƷƌɋȏưƌȽǹƌȽƌƩɋƌȽưƷɋɓ ƷȴɓǠȲȏ٫*

![](_page_3_Picture_0.jpeg)

En la pantalla principal, como ya habíamos visto, podremos elegir entre una serie de opciones informativas (licencias, trípticos, jugadores, partidos finalizados) y solo un menú operativo: "próximos partidos"

Desde ese menú vamos a tener acceso a los próximos partidos del equipo del que seas entrenadorso autorizado; pulsando sobre el partidose desplegarán una serie de opciones. -poder ver la equipación de ambos equipos local y visitante y la funcionalidad de ALINEACIONES.

Por último, pudes realizar informes arbitrales tras el partido.

![](_page_3_Picture_4.jpeg)

![](_page_3_Picture_5.jpeg)

![](_page_4_Picture_0.jpeg)

 *ǹ Ȳ ɓǹȽƌ ȵ ƌ ǹǠȄ Ʒƌ ƩǠȏ Ȅ ƷȽ٦ ƌȲ ƌ ȵƷƩƷȵƍ Ʒǹ listado de jugadores del cupo principal al estar activado el primer menú (jugadores). Dispones de un* computo de los jugadores que llevas seleccionados del listado para facilitar una correcta alineación. *Para alinear simplemente pulsa* sobre el jugador que desees alinear, *ȴ ɓƷ ȽƷ Ȳ ȏ Ȅ ưȵƍ ƷȄ ɫƷȵưƷ٫*

El dorsal y posición puedes *Ʃƌ Ȃ ƨ Ǡƌ ȵǹȏȽ Ȳ ɓǹȽƌ Ȅ ưȏ Ƚȏ ƨ ȵƷ Ʒǹ ưȏ ȵȽƌ ǹ٫*

Sigue confeccionando tu alineación *igualmente cambiando a "invitados" Ʃٽ ɓȲ ȏ ƌ ưǠƩǠȏ Ȅ ƌ ٦پǹ Ƚɋƌ ǑǑɲ Ƚɋƌ ǑǑ ƌ ưǠƩǠȏ Ȅ ƌ ǹ٫*

![](_page_4_Picture_4.jpeg)

![](_page_5_Picture_0.jpeg)

modificar: recuerda que si ese dorsal jugadores, no podrás hacer uso de él.

Por otra parte, si necesitas modificar el puesto específico del jugador, simplemente seccióna el que desees y por último pulsa "guardar"

![](_page_5_Picture_3.jpeg)

![](_page_6_Picture_6.jpeg)

![](_page_6_Picture_7.jpeg)

*En el menú lateral derecho podrás ɫƷȵ ȏ ɋȵƌȽ ȏȲ ƩǠȏ Ȅ ƷȽ ȴ ɓƷ Ǡȵƍ Ȅ* aumentando a lo largo de la vida de *ǹƌ ƌȲȲ٫*

*Tienes acceso a un primer menú que te permite controlar los* equipos de los que seas entrenador o *ƌ ɓ ɋȏ ȵǠɼƌ ưȏ٫*

*Puedes ver toda la documentación* adjunta a tu ficha que obra en posesión de la federación y por útimo un medio de contacto con la federación y de los responsables del *ȽǠȽɋƷȂ ƌ٫*

![](_page_6_Picture_357.jpeg)

 $\Box$ 

d Entrenadores v.1.0.1 by **iSquad** 

![](_page_7_Picture_0.jpeg)

ธ

**go** 

 $\Omega$ 

 $\mathcal{L}$ 

![](_page_7_Picture_2.jpeg)

![](_page_7_Picture_3.jpeg)